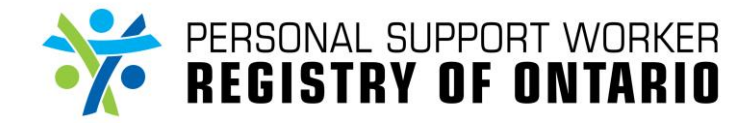

*For Administrators*

#### **Refer to the following materials, if required:**

- **How do I search for an applicant/registrant?**
- **How do I navigate the Dashboard Report?**

The steps below outline one of the ways to access the Applicant/Member page. Another way to access the Applicant/Member page is through the Dashboard Report.

**2A**

 $(1A)_{RE}$ 

## STEP 1

Click on "**PSW REGISTRY OF ONTARIO" (1B)** within the "**REGISTRIES**" **(1A)** tab.

## STEP 2

You will be redirected to the **Home Page (2A)**.

Search **(2B)** for an applicant/registrant. You may use the "Search for Account" dropdown bar to change your search criteria.

Click on the applicant's **Account ID (2C)**.

# STEP 3

You are now on the **Applicant/Member Forms (3A)**  page.

Click on the following folders **(3B)** to update and/or complete the Forms as required:

- Application
- Tier 1 Approval
- Tier 2 Approval
- Registry Admin Form

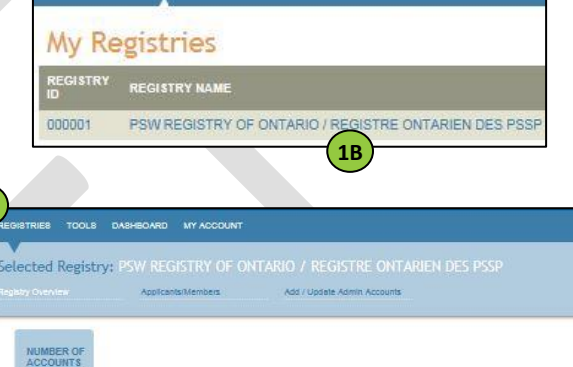

**TOOLS** 

DASHBOARD MY ACCOUNT

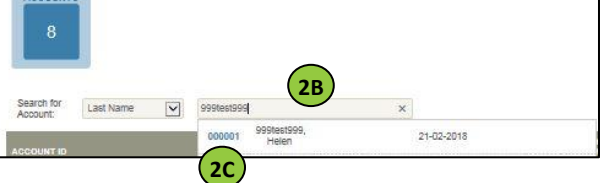

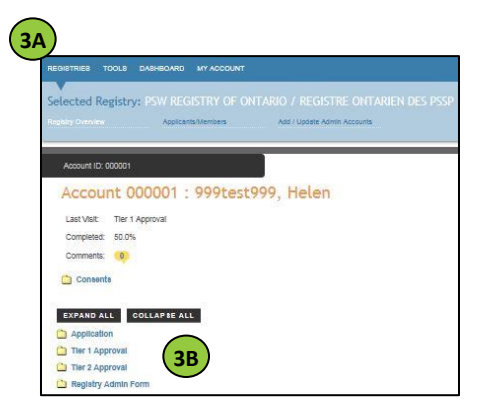

Forms are auto saved during any edits. While the Form is being auto saved, the "**SAVE**" and "**SUBMIT**" buttons will be grey and cannot be clicked. Wait a few seconds and try again.

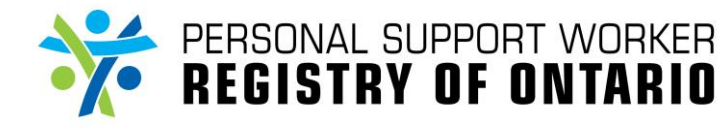

# **Guidelines for using the Applicant/Member page**

### **Overview of the Applicant/Member page**

The **Applicant/Member** page is where Tier 1 and Tier 2 administrators can update and/or complete their respective Forms in order to process a PSW application. The history of all activities within each folder is saved, and is made available through the Audit Trail link within each Form. Files can also be uploaded in the folders that are available on the page and comments can be added for each of the files.

For more information on the type of documents that are uploaded in each folder, please refer to "How do I upload files?"

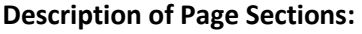

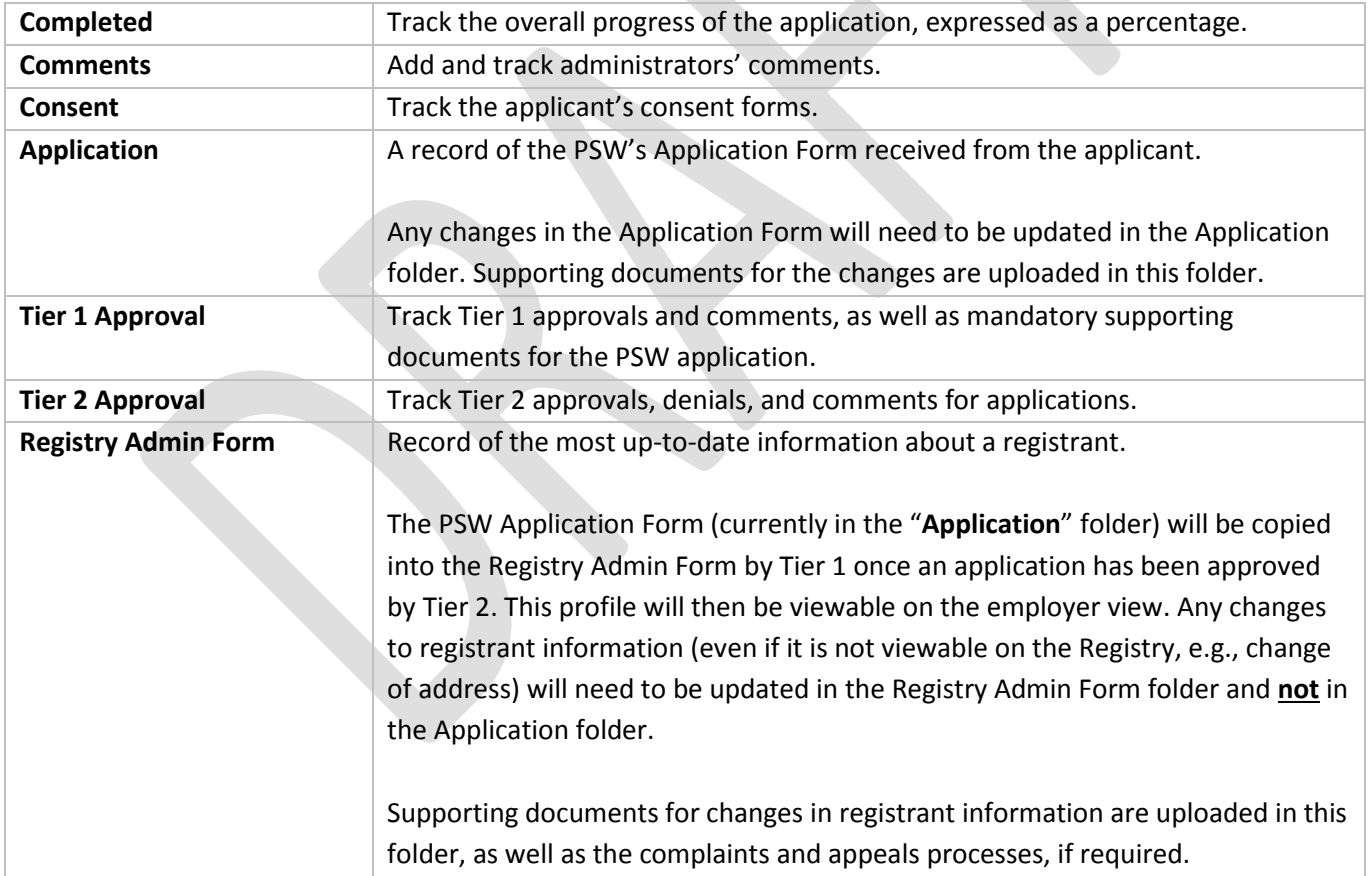